MyLearningPlan® PLAN » MANAGE » LEARN » EVALUATE

# **My Learning Plan End User training**

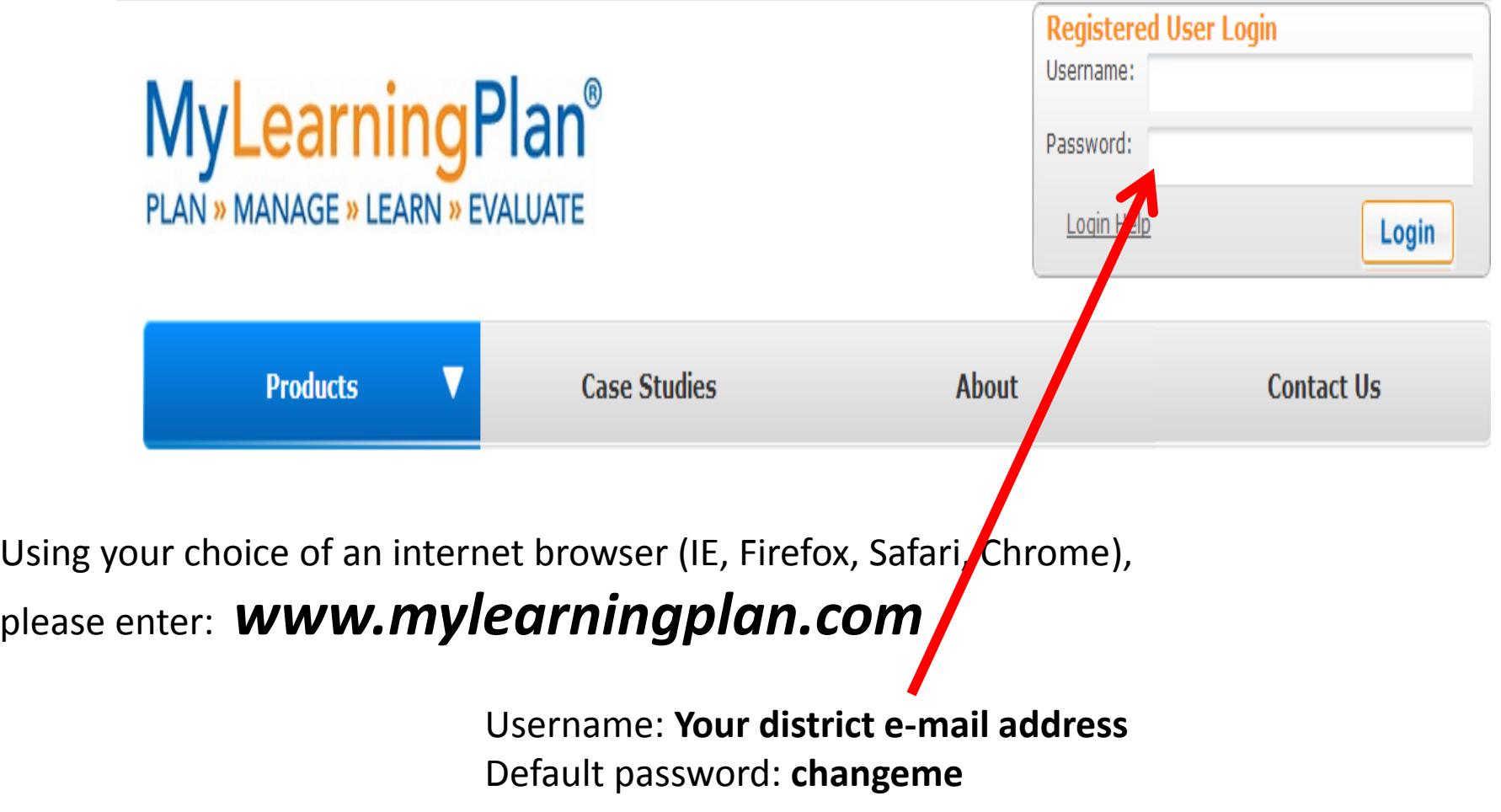

**The first time you log in, it will ask you to update your password. You will enter your changeme password once and your new password twice and click save.**

# LearningPlan Tab-"dashboard"

#### **PLAIN " WANAGE " LEARN " EVALUAI E**

**Hidden Valley School District** 

LearningPlan

#### **MLPPDMS**  $\blacktriangleright$  News and Info My Info Jul 17 - Check out the Conference Day Agenda! **Activity Catalogs** Fill-In Forms **Attention Required Activity Proposals** • My Requests - Kelly Schermerhorn **Account Options** Actions **Activity Title Start Date End Date** FormN My User Profile  $\exists$  Save as Draft (0 Record(s)) Change Password -- no records -- $\exists$  Wait List (0 Record(s))  $-$  no records  $\exists$  Pending Prior Approval (1 Record(s)) ГӘ. Manage Analyzing Student Work Sessi... 05/07/2013 06/04/2013 Inservio □ Approved and/or In-Progress (1 Record(s)) 07/11/2013 07/18/2013 In-Disti Manage test □ Instructor Has Confirmed Attendance (0 Record(s)) -- no records -- $\exists$  Awaiting Final Credit (1 Record(s)) Manage Responding to Emergencies 01/09/2013 02/23/2013 Out-of- $\exists$  Denied (0 Record(s))

-- no records --

# Left side, explained (Under your District name)

## My Info:

*My Portfolio* lists all your activities completed in MLP

*My File Library* allows you store certificates of completion, documents, artifacts, also if "Team Room" documents are available to you, they can be stored here "in the cloud"

• Activity Catalogs

*District catalog-*your district catalog offerings

*Calendar-*same offerings, given in a calendar format

Any other catalogs listed are also accessible to you for registration (regional providers)

Fill in Forms

All forms listed here were chosen by your district-they may have been paper forms that have been turned into your electronic forms; you complete them online and they will be routed and approved by your supervisor

• Activity Proposals

If you district had this form(s), you would see them listed here to propose a workshop in district

• Account Options

*User profile* -you can edit all information except your building *Change password-* if you would like to change your password

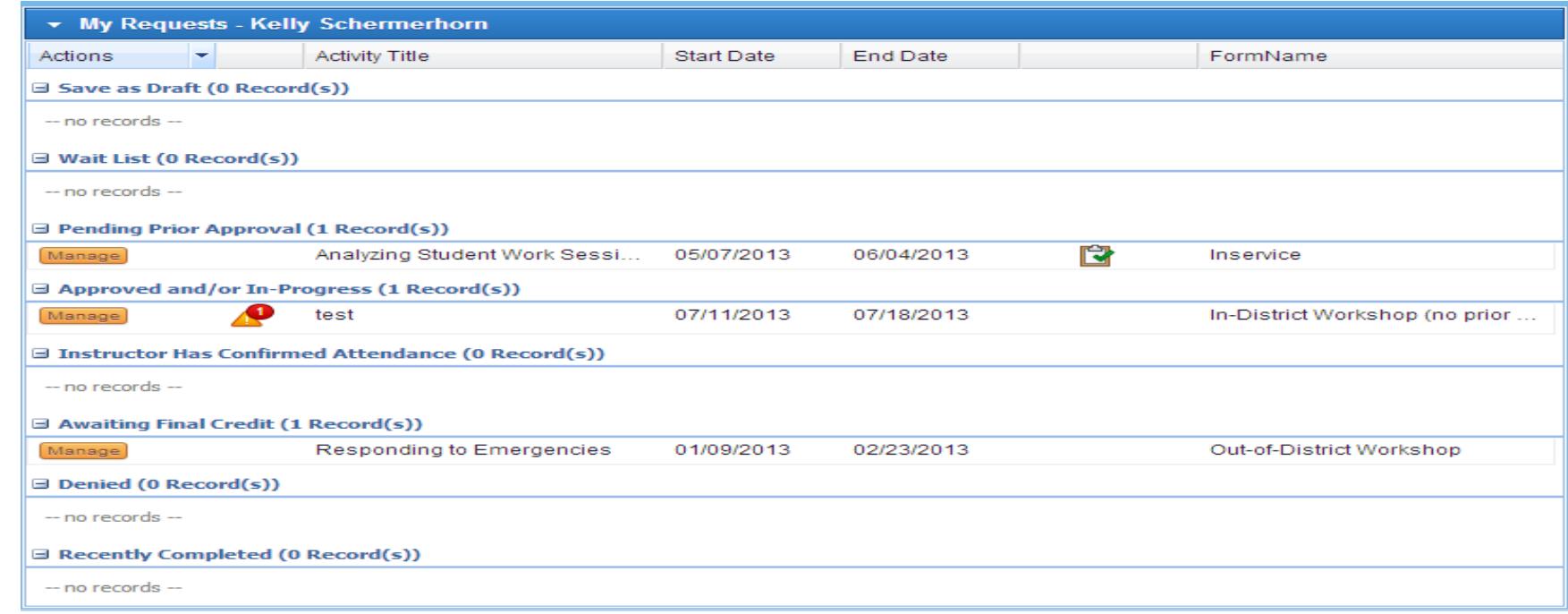

*Save to Draft-*if you started to complete a form and saved as a draft .

*Wait List-* if you had enrolled and were on a wait list, the activity would be here .

*Pending Prior Approval* -you have requested an activity and its awaiting your supervisor's approval. *Approved and/or in Progress* -you are able to attend after ALL PRIOR APPROVERS approve

you can go to an activity-click on the blue link to check this status frequently.

*Instructor has Confirmed Attendance* -if you attended an activity and the Instructor confirmed attendance.

*Awaiting Final Credit*-you have attended and returned to complete your attendance, complete an evaluation (if attached) and now it is in the Final Approvers' queue to grant final approval (this is where documentation and proof of attendance may be asked for finalization.) *Denied*- if you had an activity denied

*Recently Completed* –this is where completed activities reside, by year and will get reported to the state (each state is different) or at the district level. This is where you want all activities to end up.

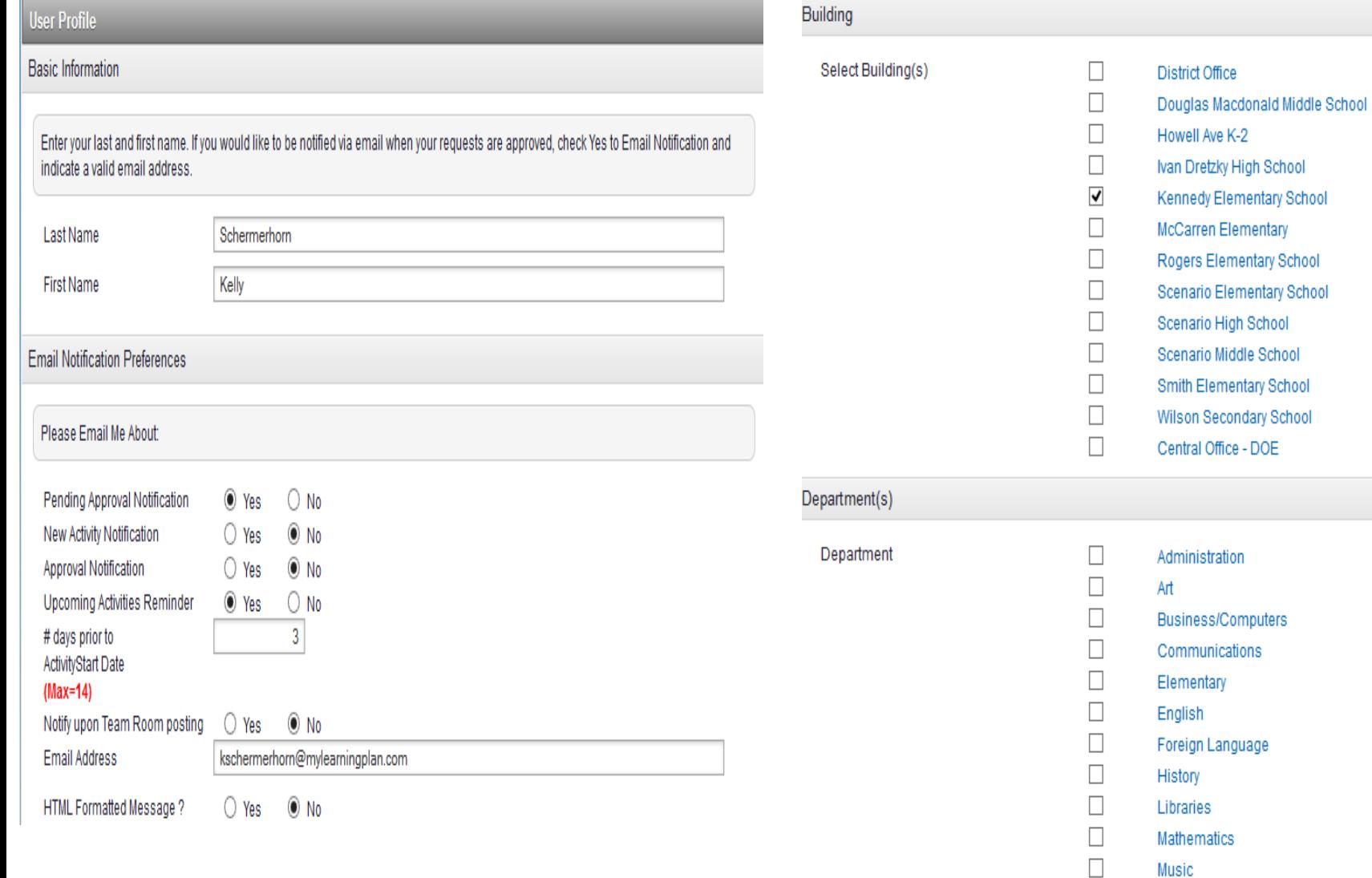

 $\Box$ 

 $\Box$ 

 $\Box$ 

Nurse

Science

**Physical Education** 

**My User Profile-** where you get to set your preferences Some districts chose to block out some choices.

# District catalog (screen shot)

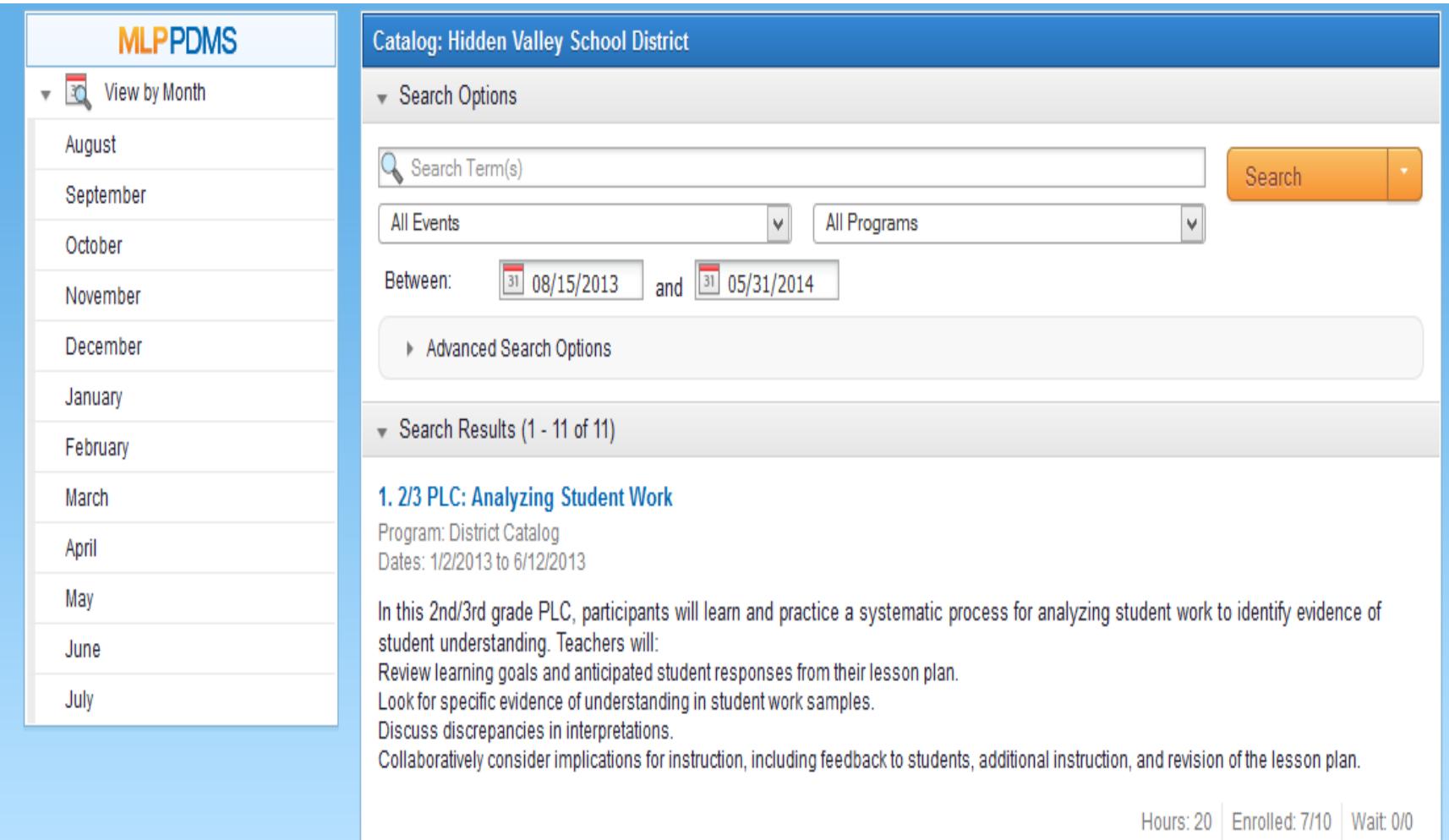

Any **blue** link is a permalink-enroll from here. You can also click on "advanced search options" to see more.

## Calendar (screen shot)

#### **Calendar - Hidden Valley School District**

<< May Jun Jul Aug Sep Oct Nov Dec Jan Feb Mar Apr May >>

### $1.11377777$

The date in yellow is the current day.

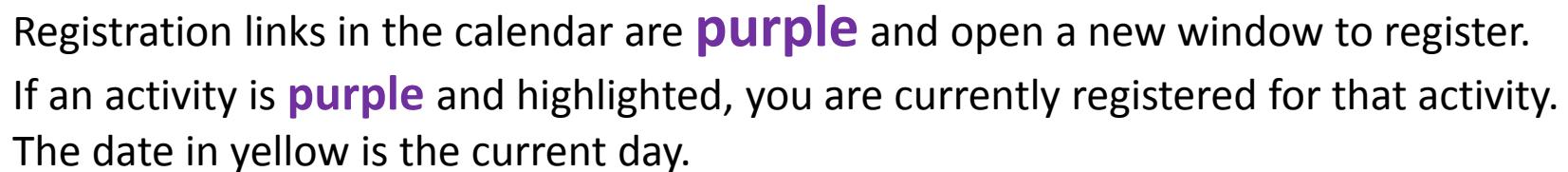

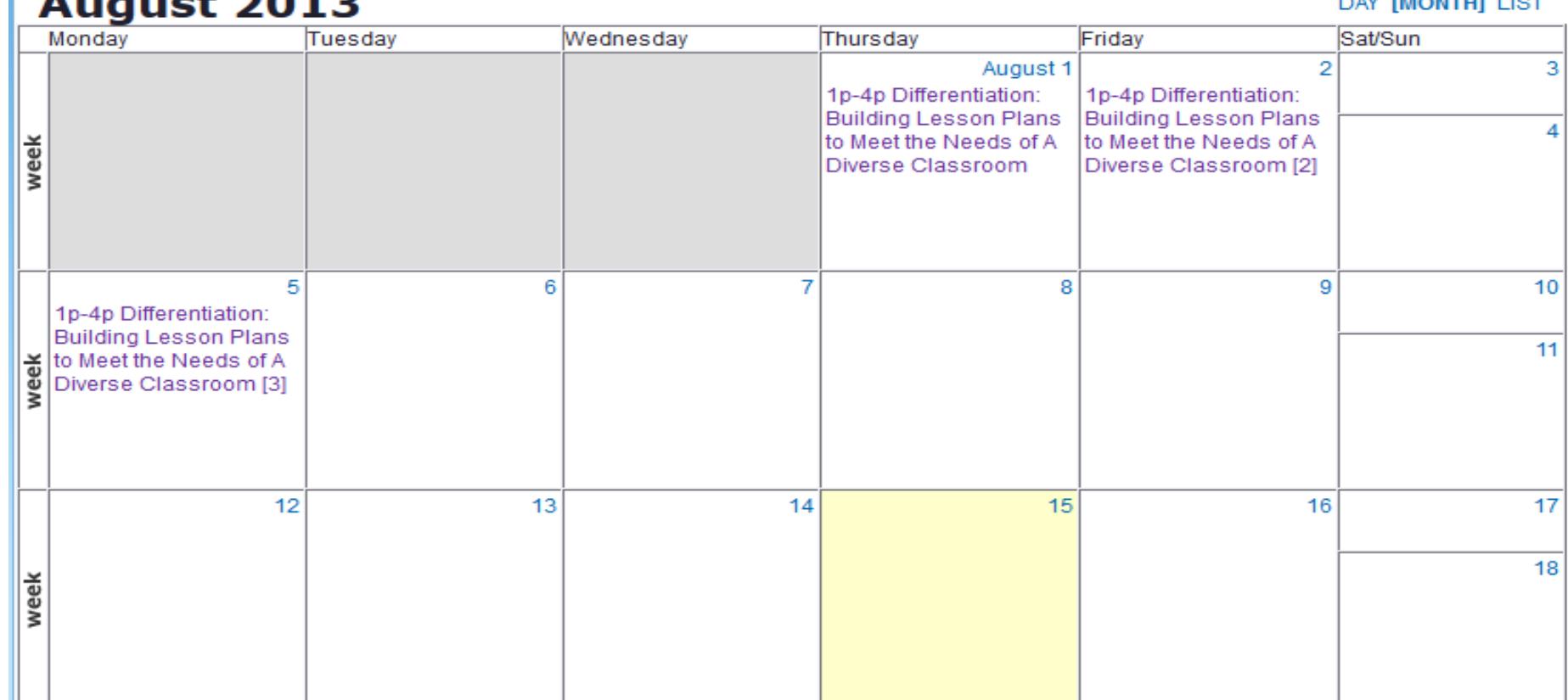

Add Event | Search | Print

DAY MONTHLUST

- **Activity Registration**
- Details

#### Differentiation: Building Lesson Plans to Meet the Needs of A Diverse Classroom

Program: District Catalog Dates: 8/1/2013 to 8/5/2013

 $\sqrt{ }$  3 Meeting(s)

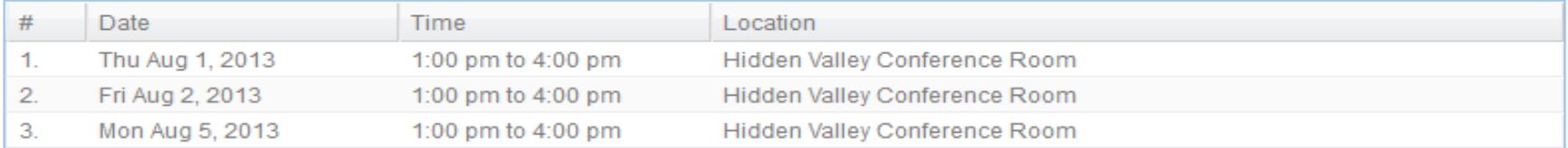

Learn how to individualize your instruction without creating 20 different lesson plans. Diagnose your students' needs and how to adjust your lessons to meet those needs. Develop a differentiated unit plan you can use immediately to help all of your students meet the objectives of your unit.

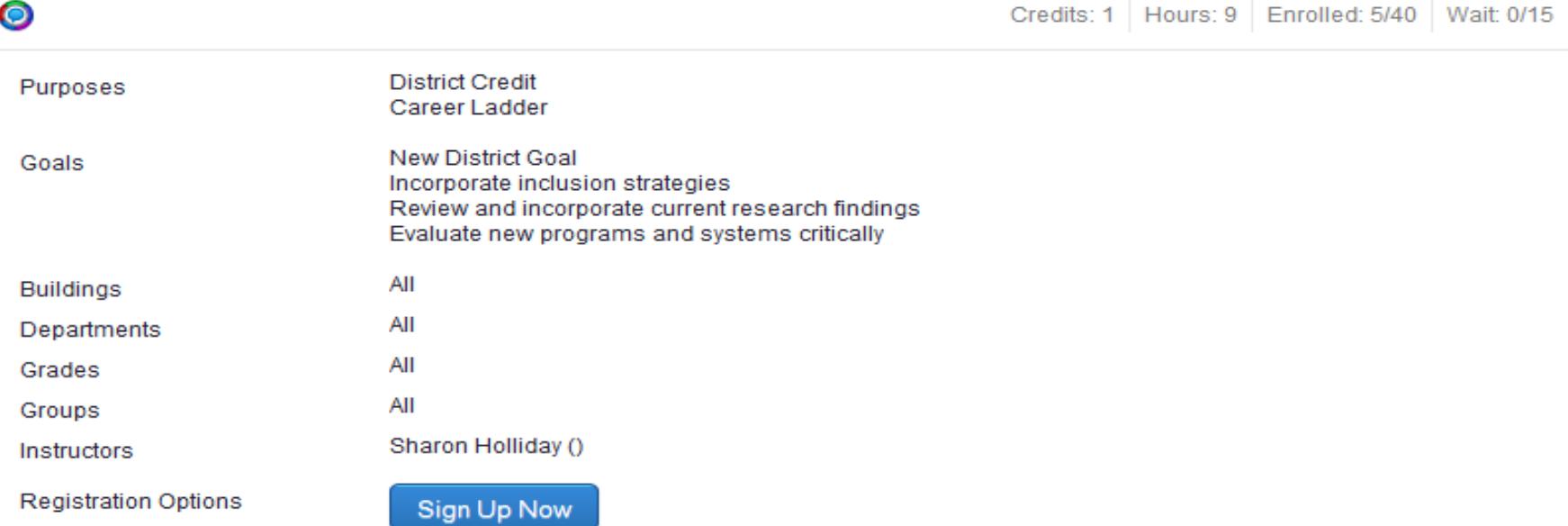

After looking in the catalog and clicking on an activity, an example of a screen shot: Read through the description (session info) and choose the grey button, if interested.

**"Sign up now"** button means no approvals required for this activity- "**Request Approval"** means supervisor will need to approve before attending.

If the activity you want to attend is **not** originally listed in MLP

Log into MLP, under "Fill-in Forms" locate the correct form to attend an activity/conference out of district:

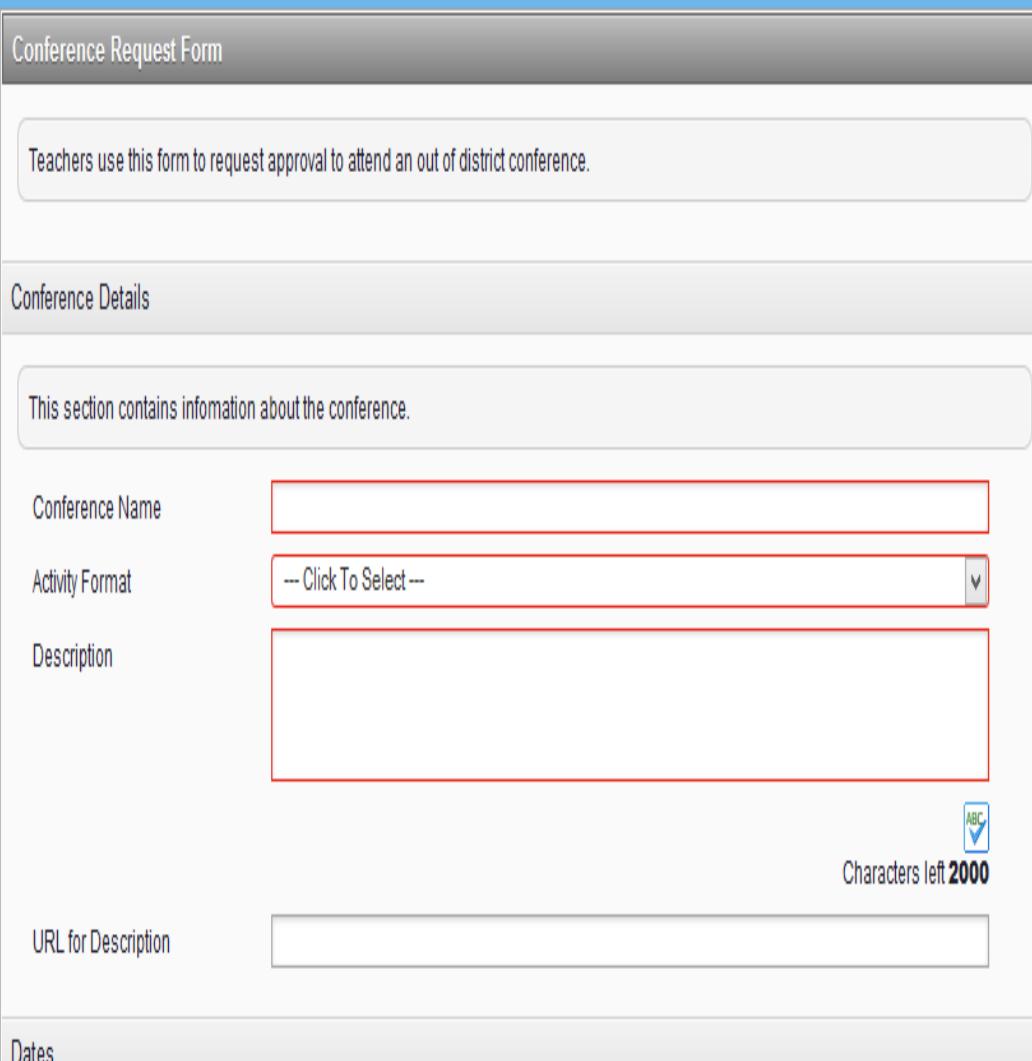

All areas that are **RED** are required. Please scroll down through the whole form and give as much detail as you can. If not, you may be asked by your Supervisor for more info before they will approve it.

Click on "submit" to get approval or "save as draft" if you begin a request and need to come back and edit.

Read through your district's form(s) in order to follow proper district procedures.

### I have attended the activity, now what?

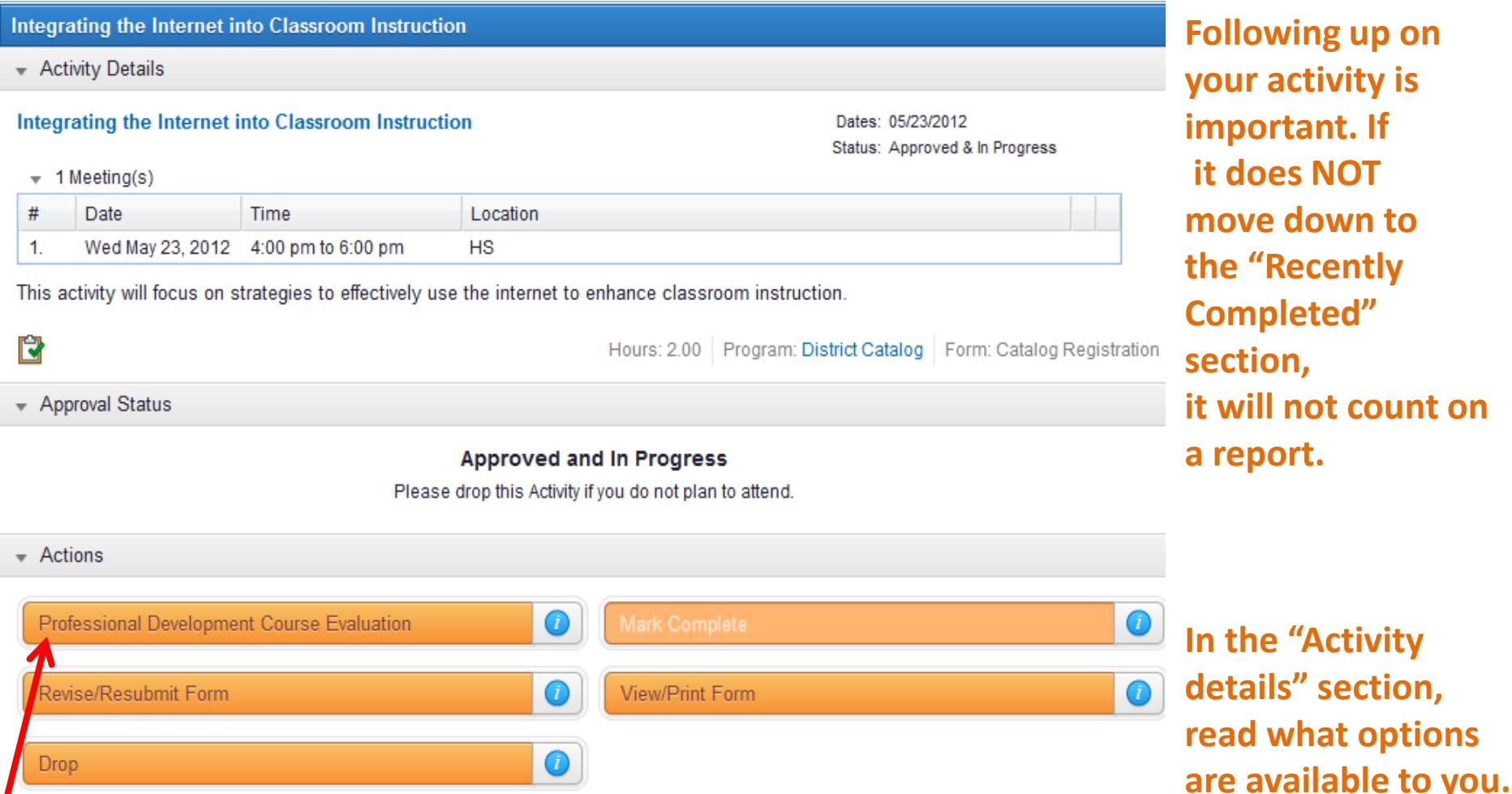

Log back into MLP, click on the activity that you want to confirm. In "Activity details", view what you are asked to do- Complete any evaluations. "Mark complete" is white until you complete the evaluation assigned and if there were any costs that you entered when filling out the conference request, another dialog box appears. Certificate links would be here if the provider uses those.

If you did not attend, click "delete/drop". (White out means it is not available)

*If there were costs associated with the activity: ( as viewed by the Approvers)*

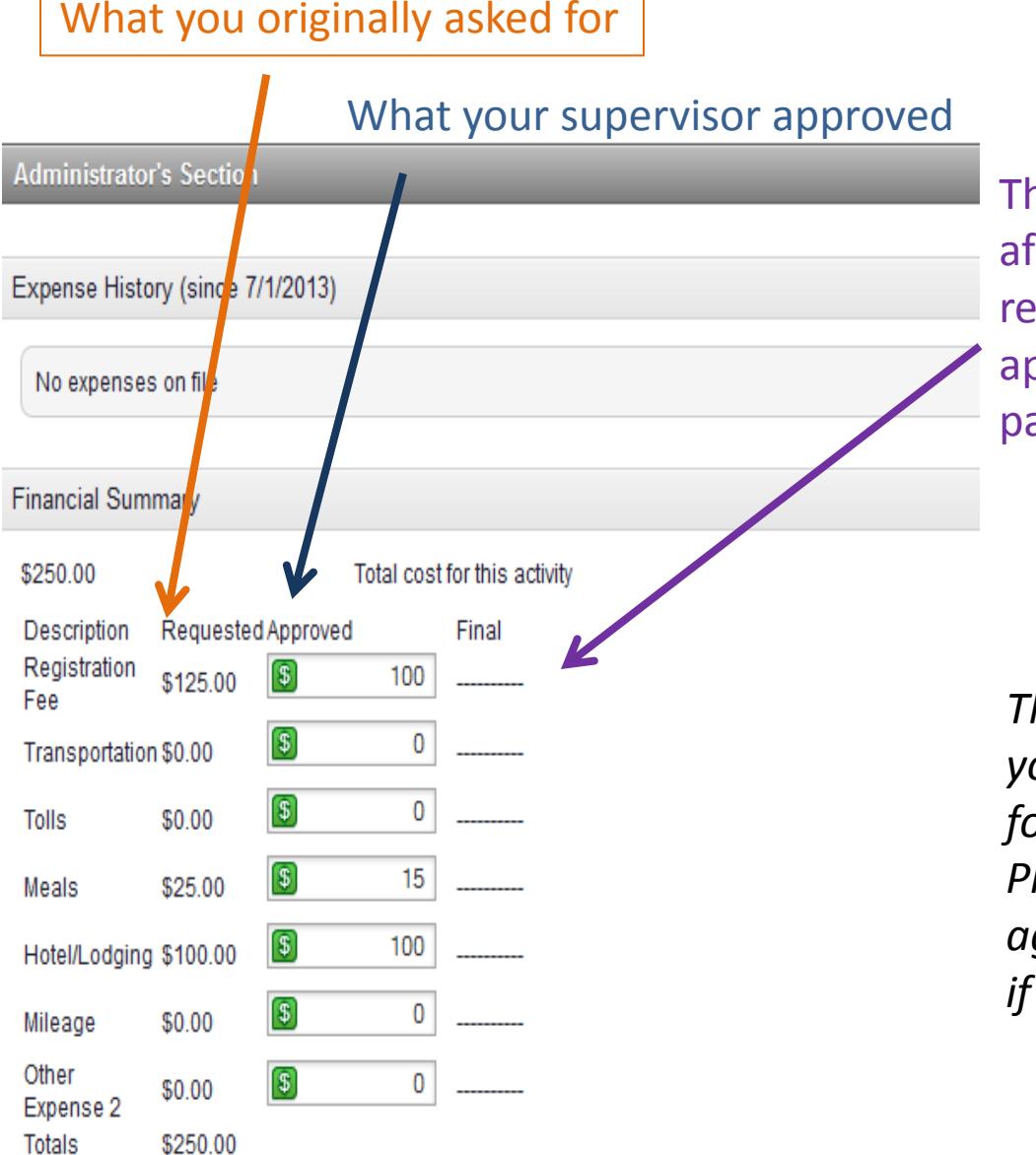

The "final" category is used for after you return and have all your receipts with actual costs. The final approver would enter what they will pay for this activity.

*This dialog box will ask you to confirm your expenses. This activity completion form will be routed after submission. Please provide all original receipts, agendas, certificate of completion, etc. if asked for documentation.*

## **This is where you want your activities to end up so they count!**

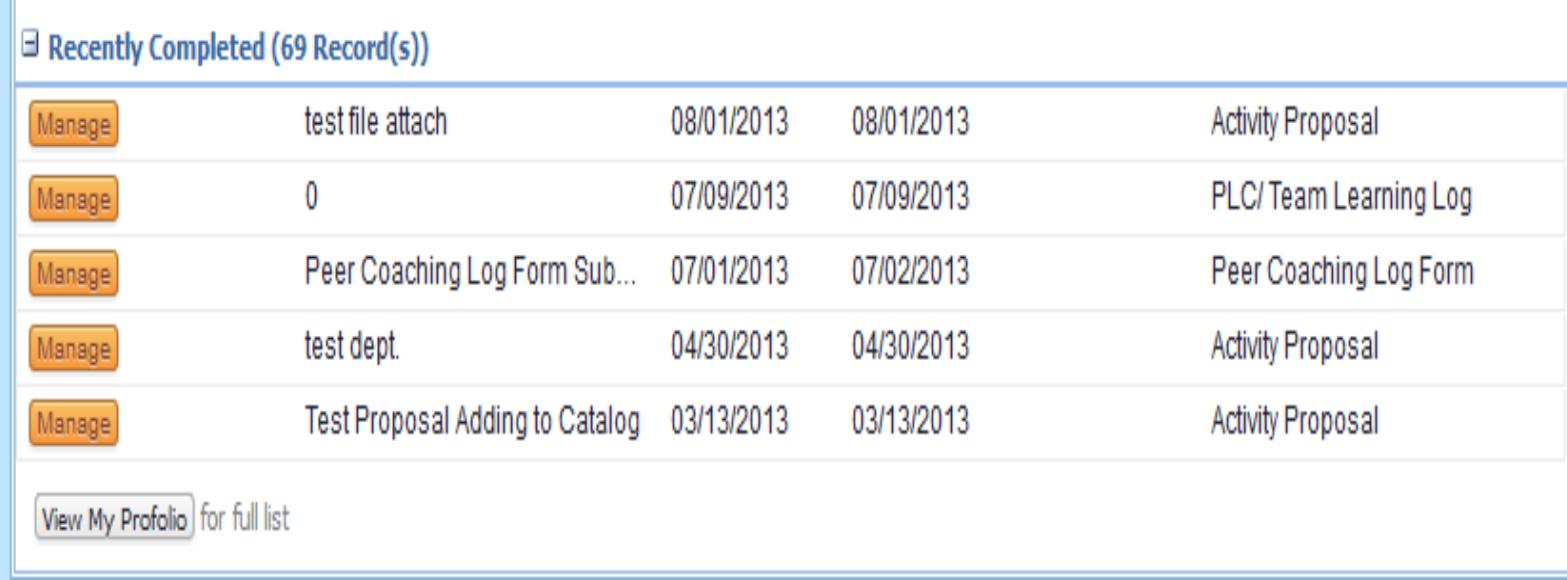

Once you have marked your attendance complete, the registrar for the activity has marked you complete, an evaluation was completed (if requested) along with a required follow up paperwork and have submitted your paperwork to your in district people, this activity will move into the "Recently Completed" section on your Learning tab. *You do have the ability to view a full listing by clicking on the View My Portfolio button.*

For reporting, **ONLY** activities in the Recently Completed section will be reported.

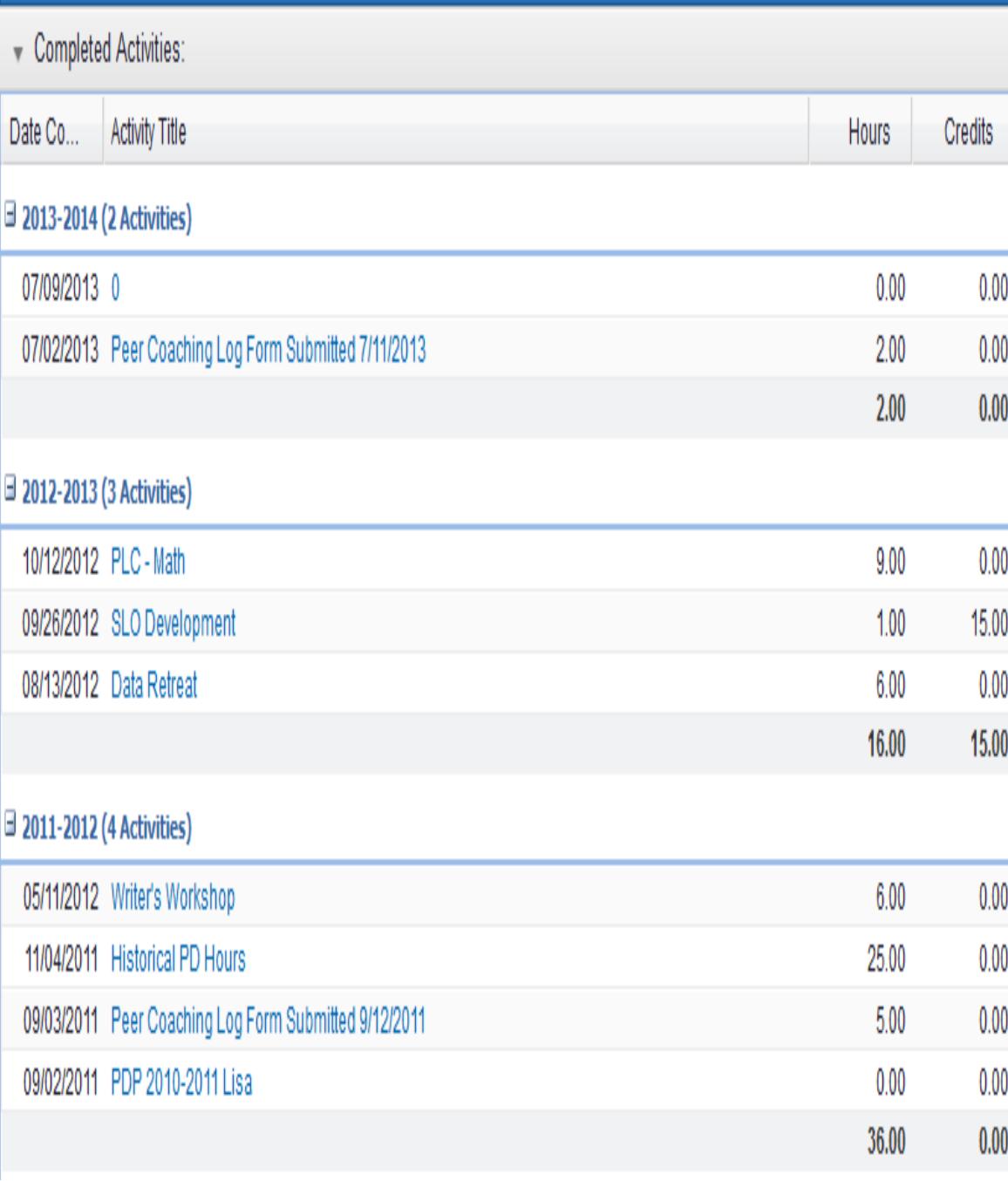

An example of "My Portfolio"

"My Portfolio" is accessible from your LearningPlan tab It consists of activities that may have been transferred over previously and any new activities That are in a completed state .

You can edit how you would like to view on the left side after clicking on My Portfolio-by purpose, goal, current year, etc.

Please review your hours and report any inconsistencies to the MLP Support Admin in your district.

# Glossary of MLP Terms

- *End User*: an End User is anyone in the district who has a MyLearningPlan account
- *District Admin*: staff member who has been given a higher level of rights to accomplish a task in district (approvals, catalog activity admin, configuration)
- *Dashboard*: front page of MLP (LearningPlan tab)
- *Activity*: term used for workshop, conference, class, etc. in MLP.
- *Permalink*: any blue links that are active in MLP (used to enroll or check status)
- *Mark complete*: some activities ask you to "mark complete" meaning that you confirm out attended an activity. To check this, click on the blue named activity and if you see "mark complete" orange bar, click on it and follow the prompts.
- *Evaluation*: you may also be asked to complete an evaluation with an activity-please click on the activity to see if one has been assigned and complete it by clicking on the orange bar.

## Click on the blue ?

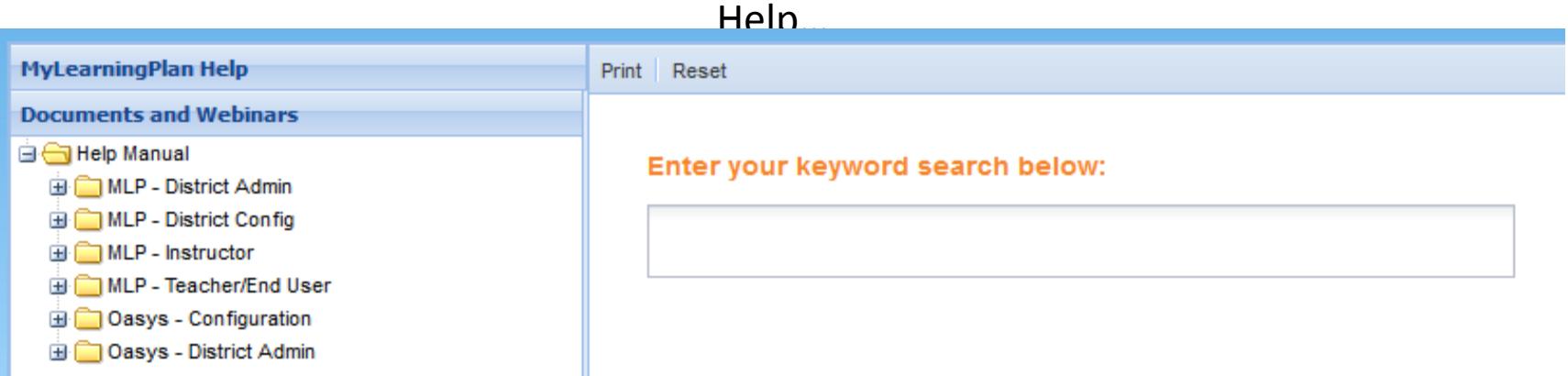

You can access the End User folders that contain help items, tutorials and webinars. or contact MLP at [info@mylearningplan.com.](mailto:info@mylearningplan.com) The folders you see are associated with the rights you have been given. Not everyone will have all of these folders. You can always use the keyword search as well.

If you need a password change, you can edit in your user profile under "Account Options."

If you forgot your password, e-mail [info@mylearningplan.com](mailto:info@mylearningplan.com) and they will send it to the e-mail address they have on file.

You may also contact your in district MLP Support Admin for further assistance at the district level.